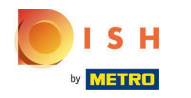

# Clicca sotto RISTORANTE su Posizioni .  $\boldsymbol{0}$

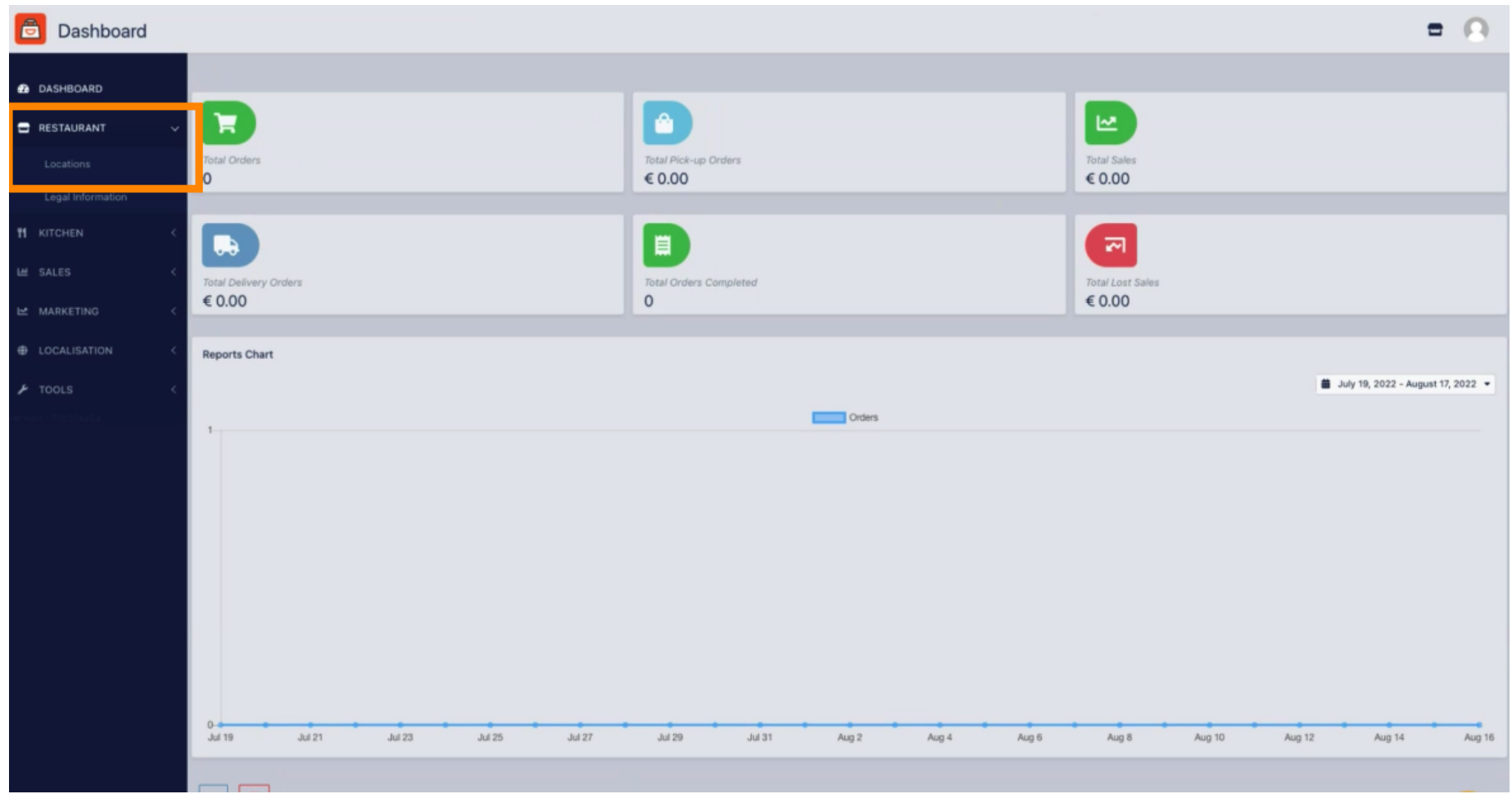

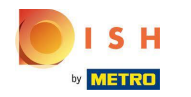

# Fare clic sull'icona a forma di matita .  $\boldsymbol{0}$

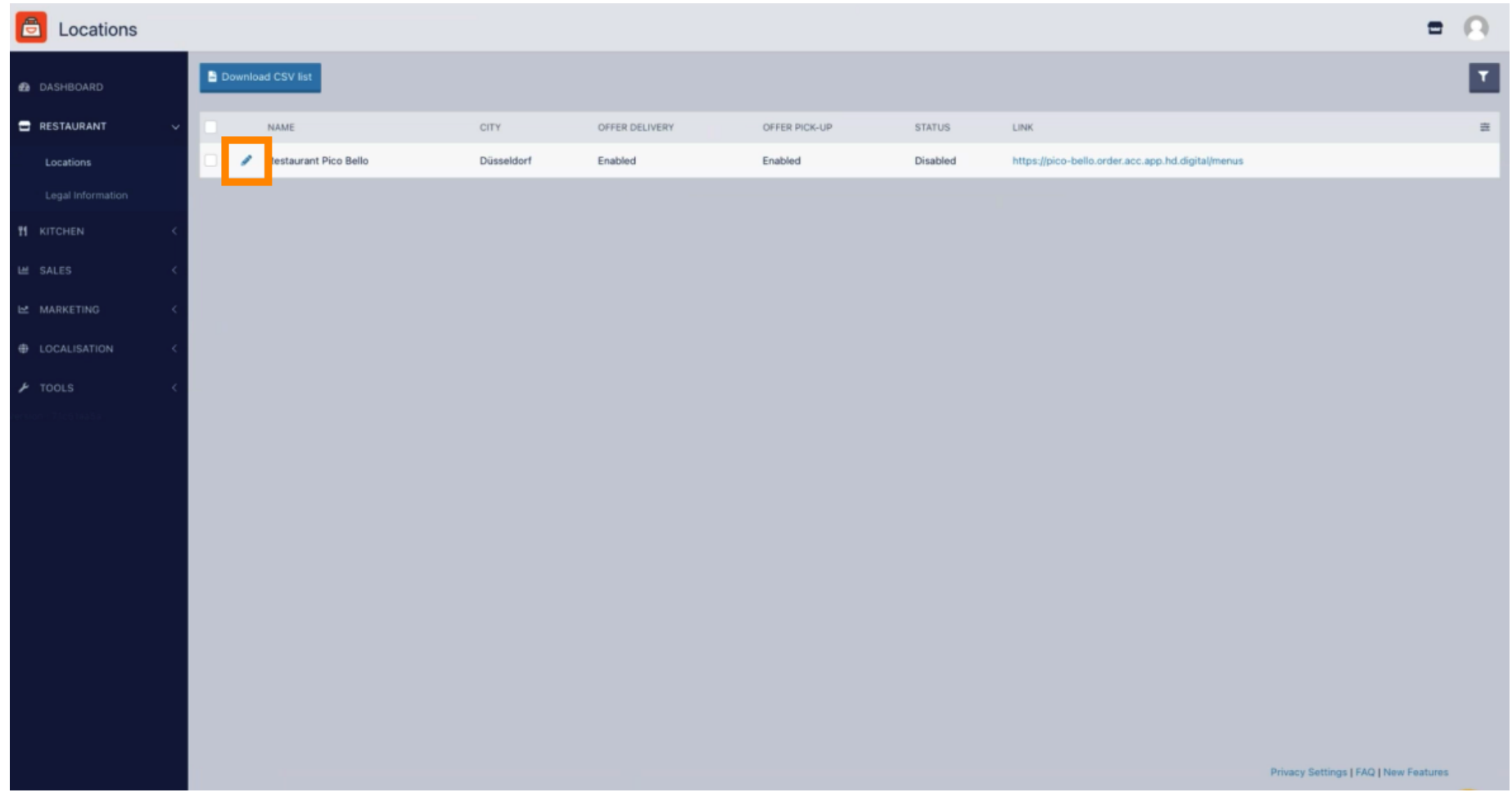

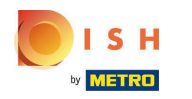

# Fare clic su Pagamenti .  $\boldsymbol{0}$

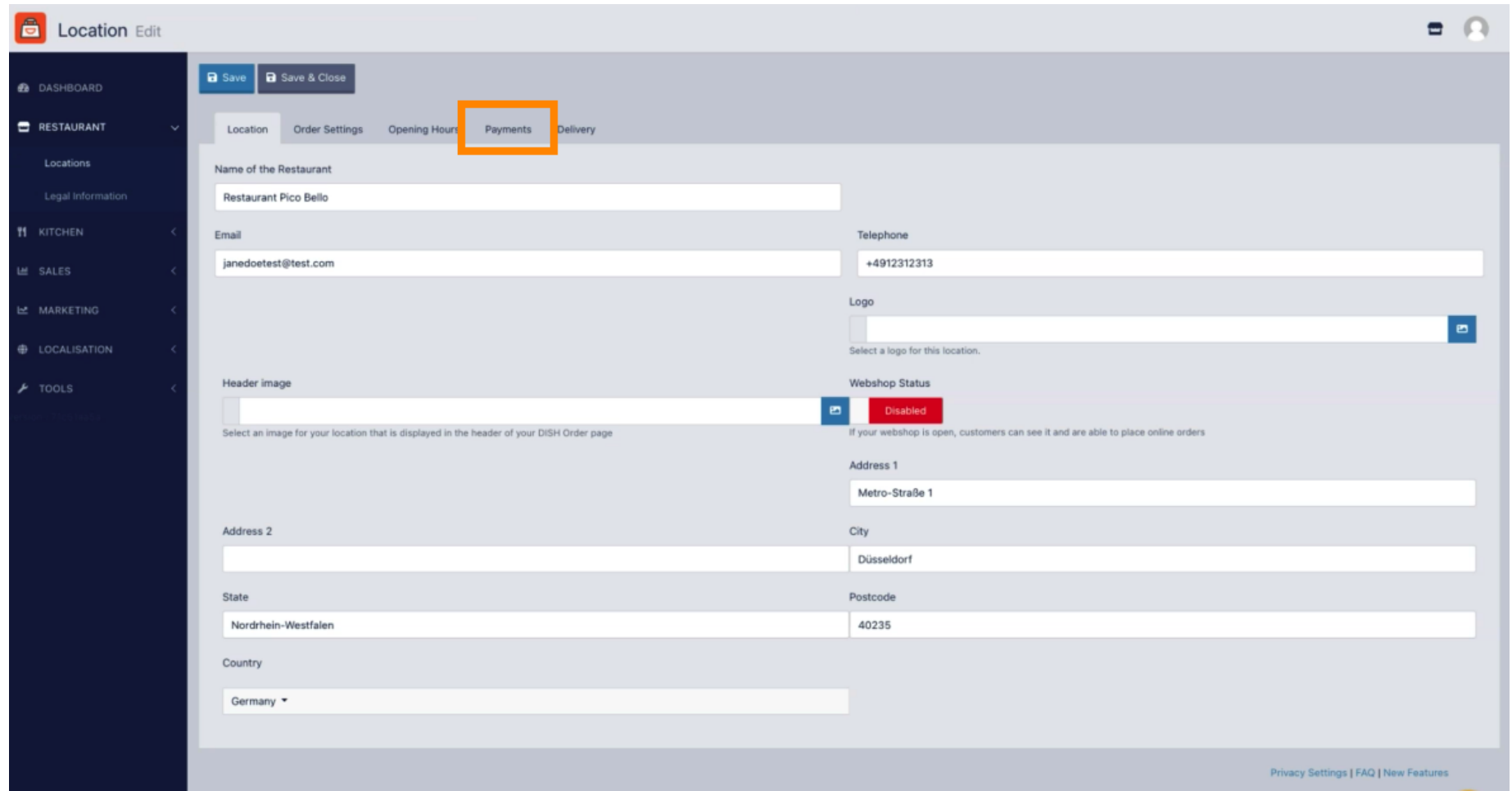

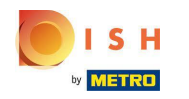

Nella sezione evidenziata puoi abilitare/disabilitare i metodi di pagamento di base.  $\boldsymbol{0}$ 

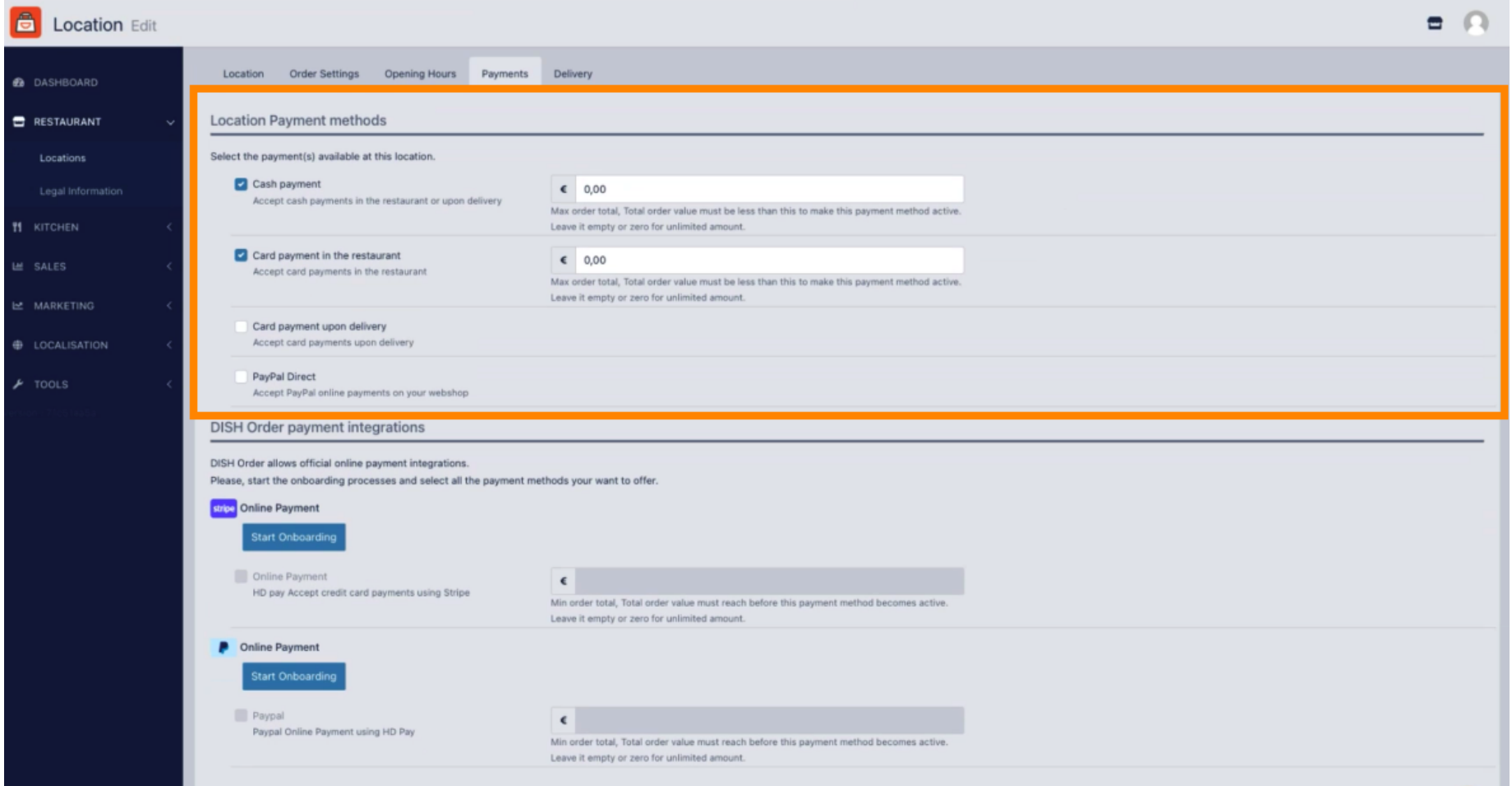

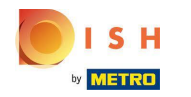

Per integrare il pagamento online come metodo di pagamento, fai clic su Avvia onboarding .  $\boldsymbol{0}$ 

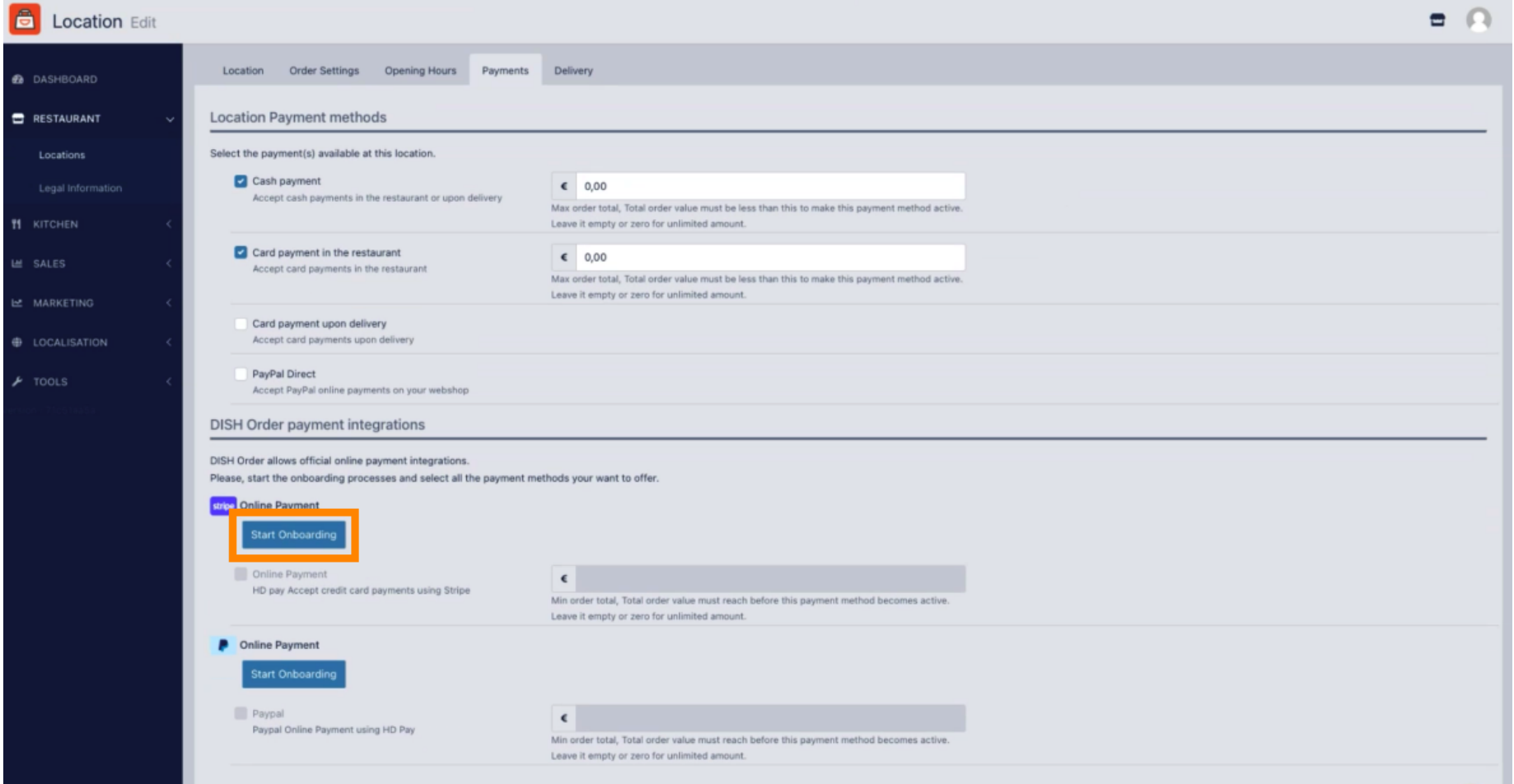

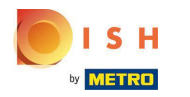

# Seleziona il tipo di attività e fai clic su Continua .  $\boldsymbol{0}$

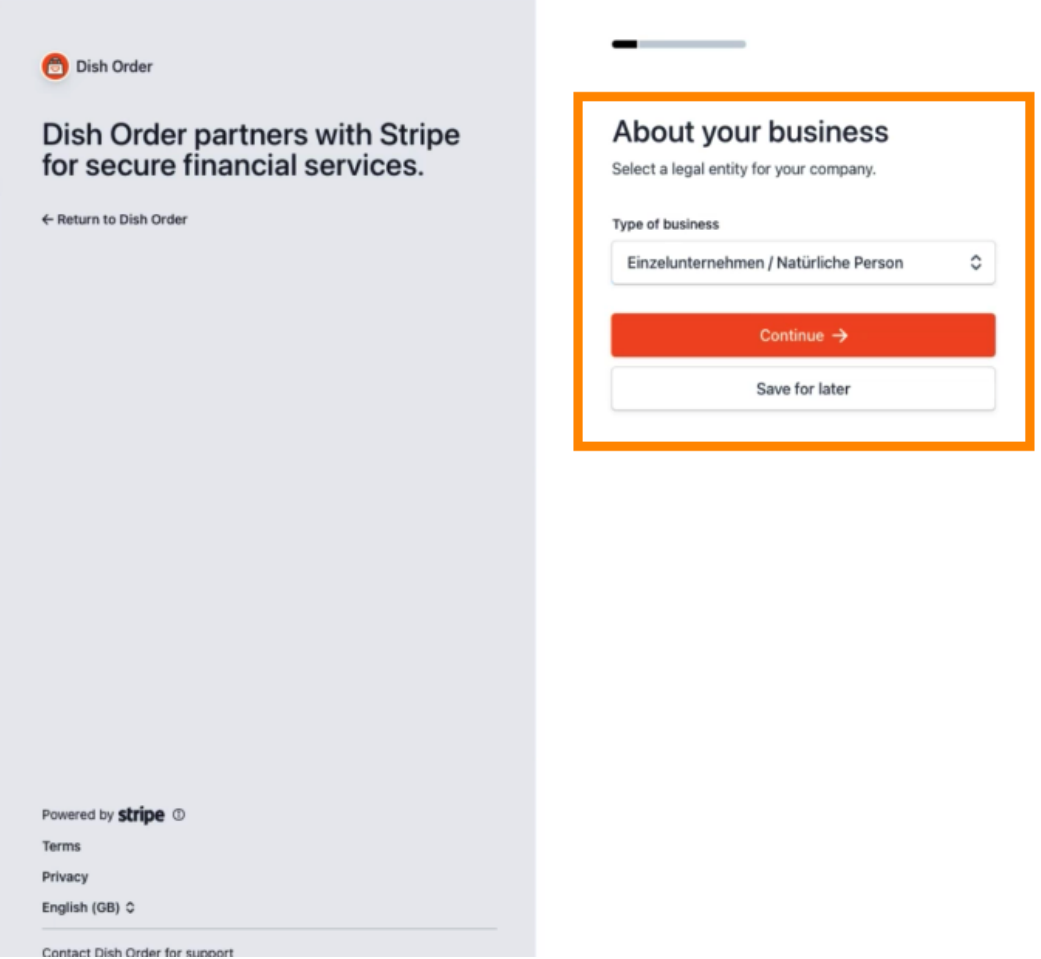

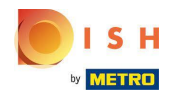

Inserisci i tuoi dati personali e clicca su Continua .  $\boldsymbol{0}$ 

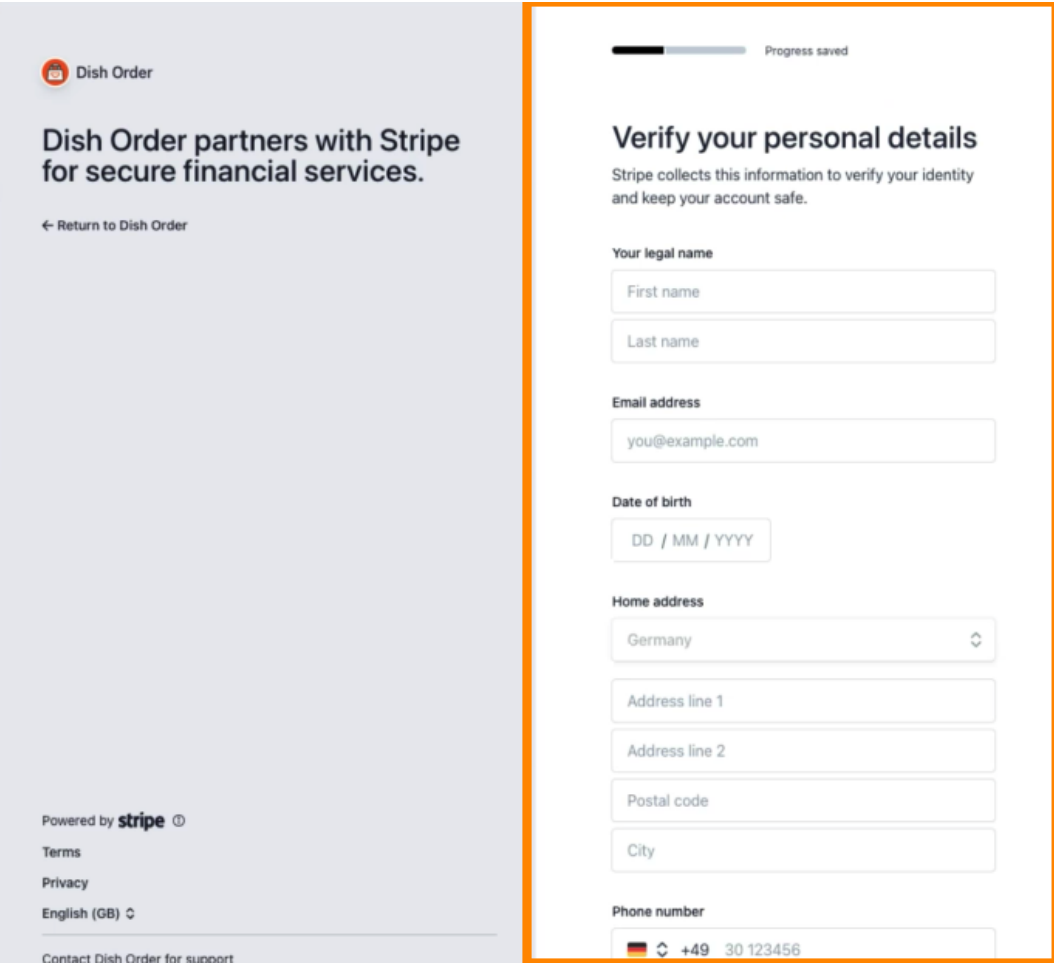

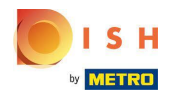

### Seleziona il tuo settore e fai clic su Continua .  $\boldsymbol{0}$

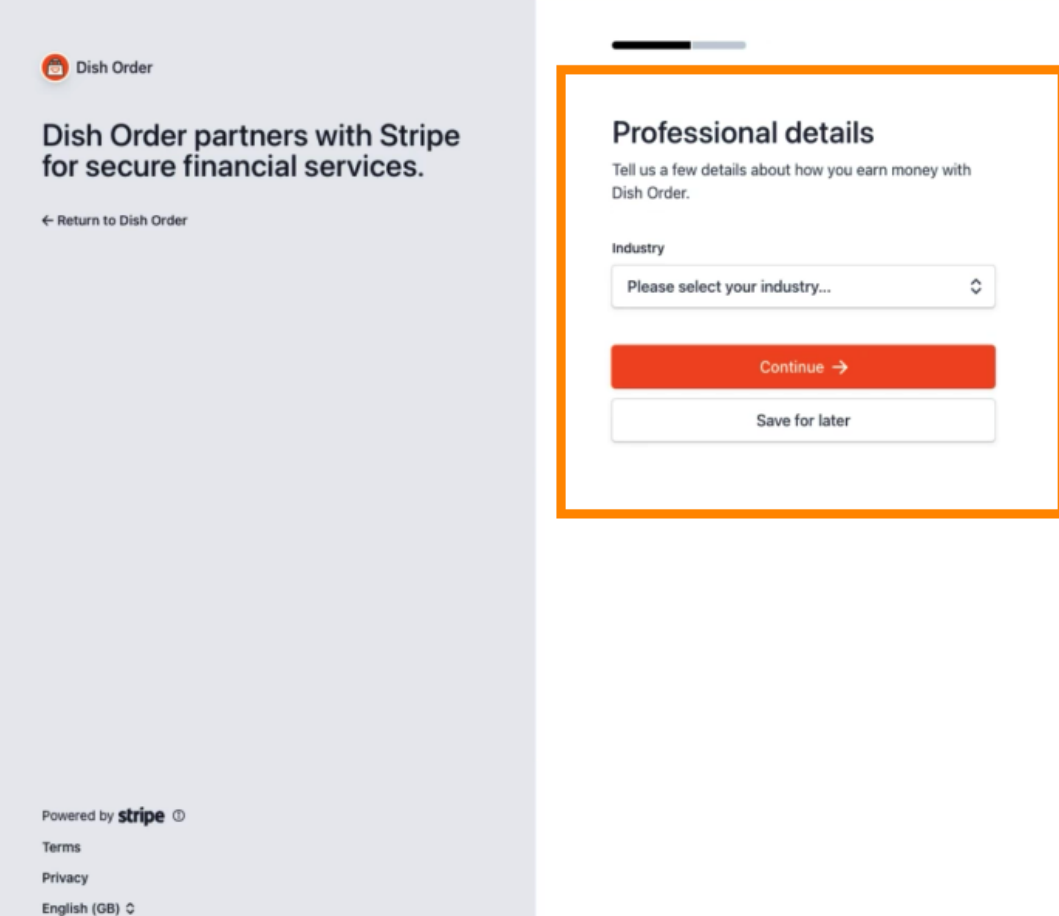

Contact Dish Order for support

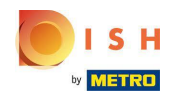

### Rivedi i tuoi dati e fai clic su Invia .  $\bigcap$

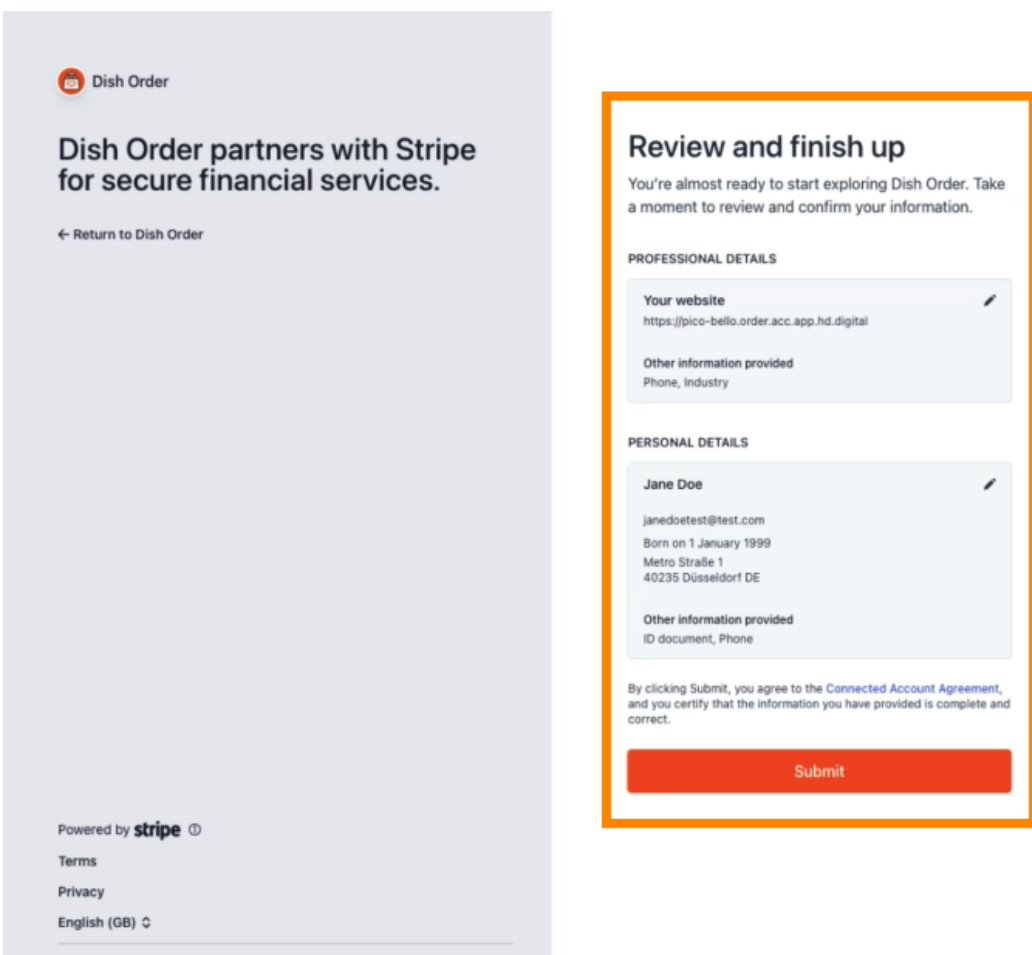

Contact Dish Order for support

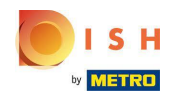

Scegli il periodo di pagamento desiderato, inserisci il tuo IBAN, accetta le condizioni e clicca su Invia.  $\boldsymbol{0}$ 

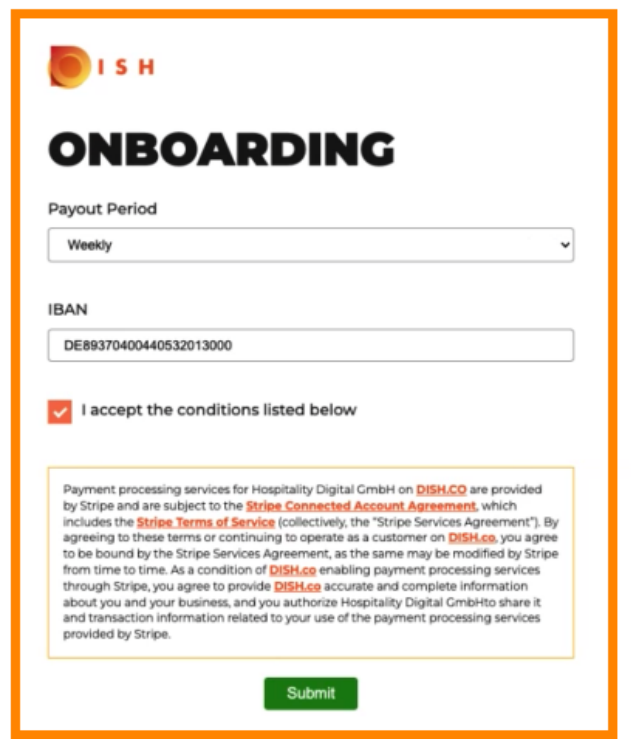

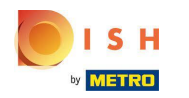

#### Rivedere i dati e fare clic su Invia .  $\bigcap$

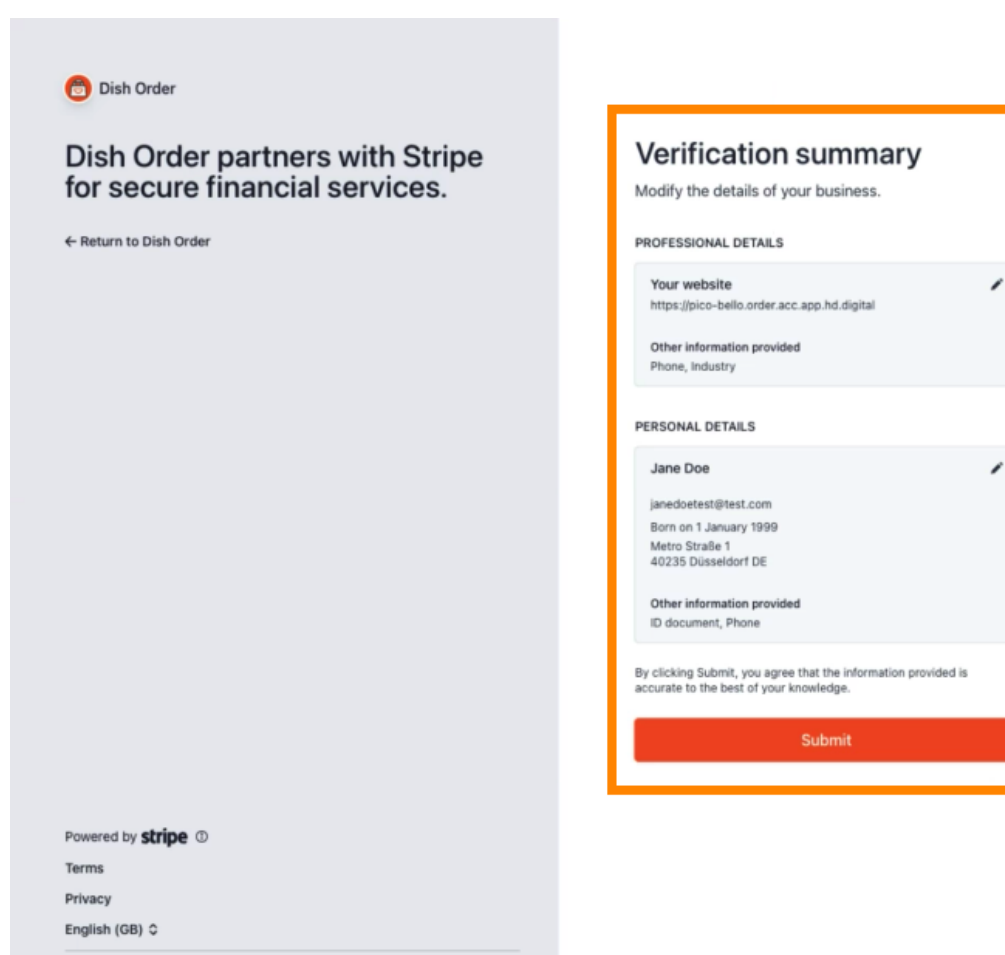

Contact Dish Order for support

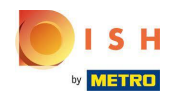

Hai integrato con successo il pagamento online in DISH Order.  $\odot$ 

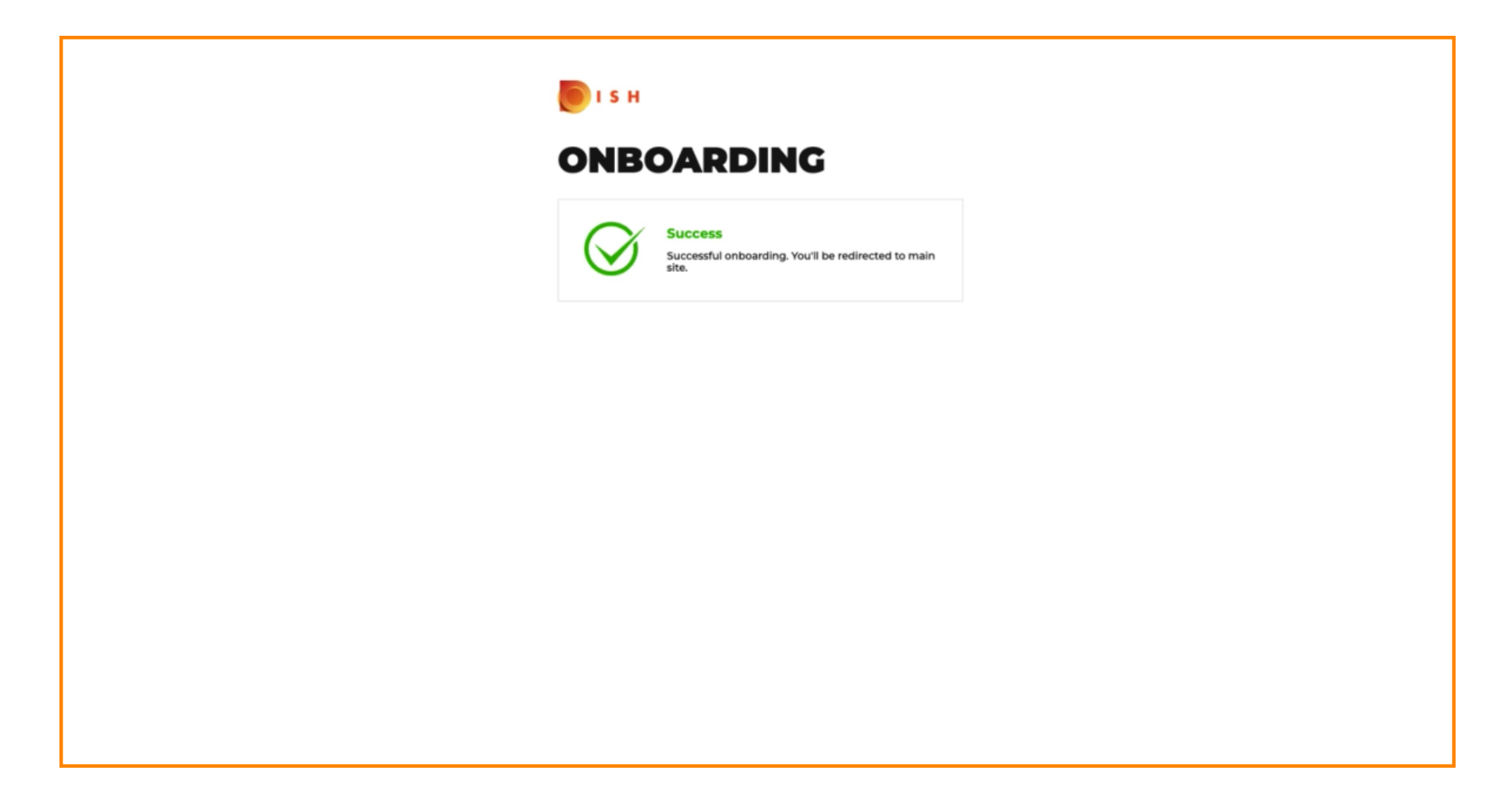

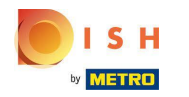

# Attiva la casella di controllo per il pagamento online .  $\boldsymbol{0}$

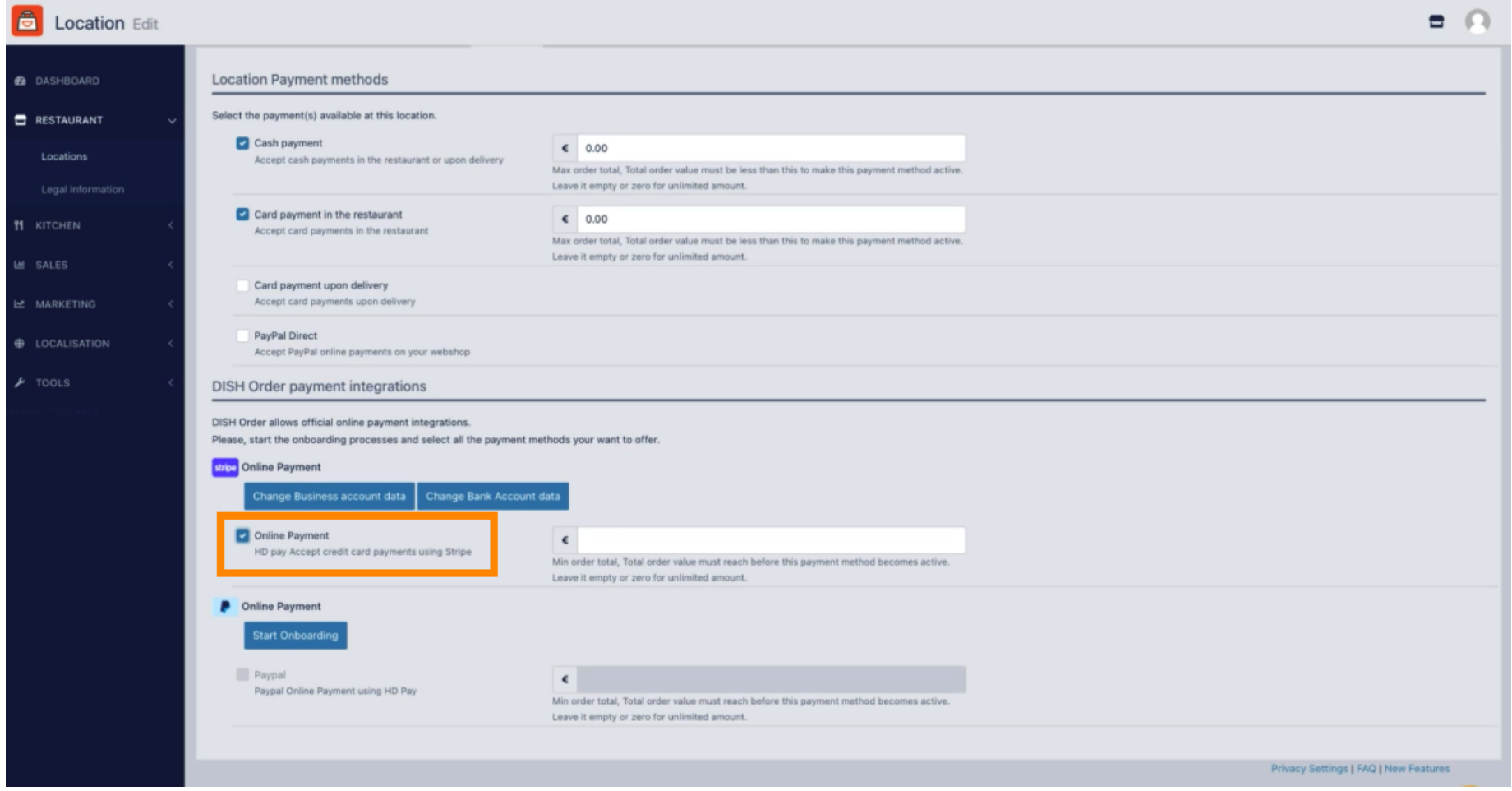

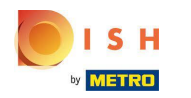

### Fare clic su Salva e chiudi .  $\boldsymbol{0}$

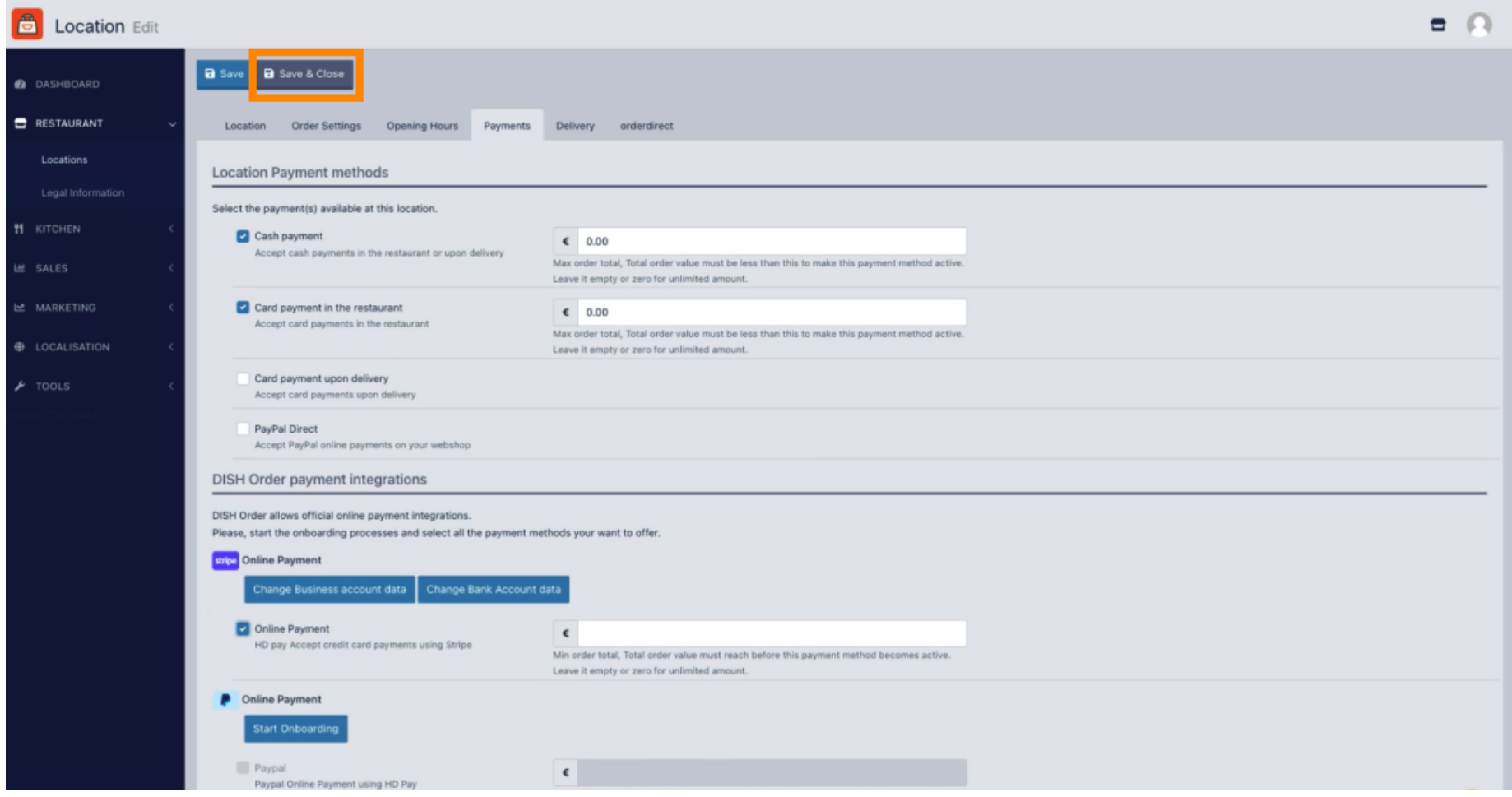

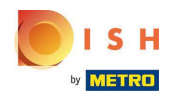

# Ecco fatto, hai finito!  $\boldsymbol{0}$

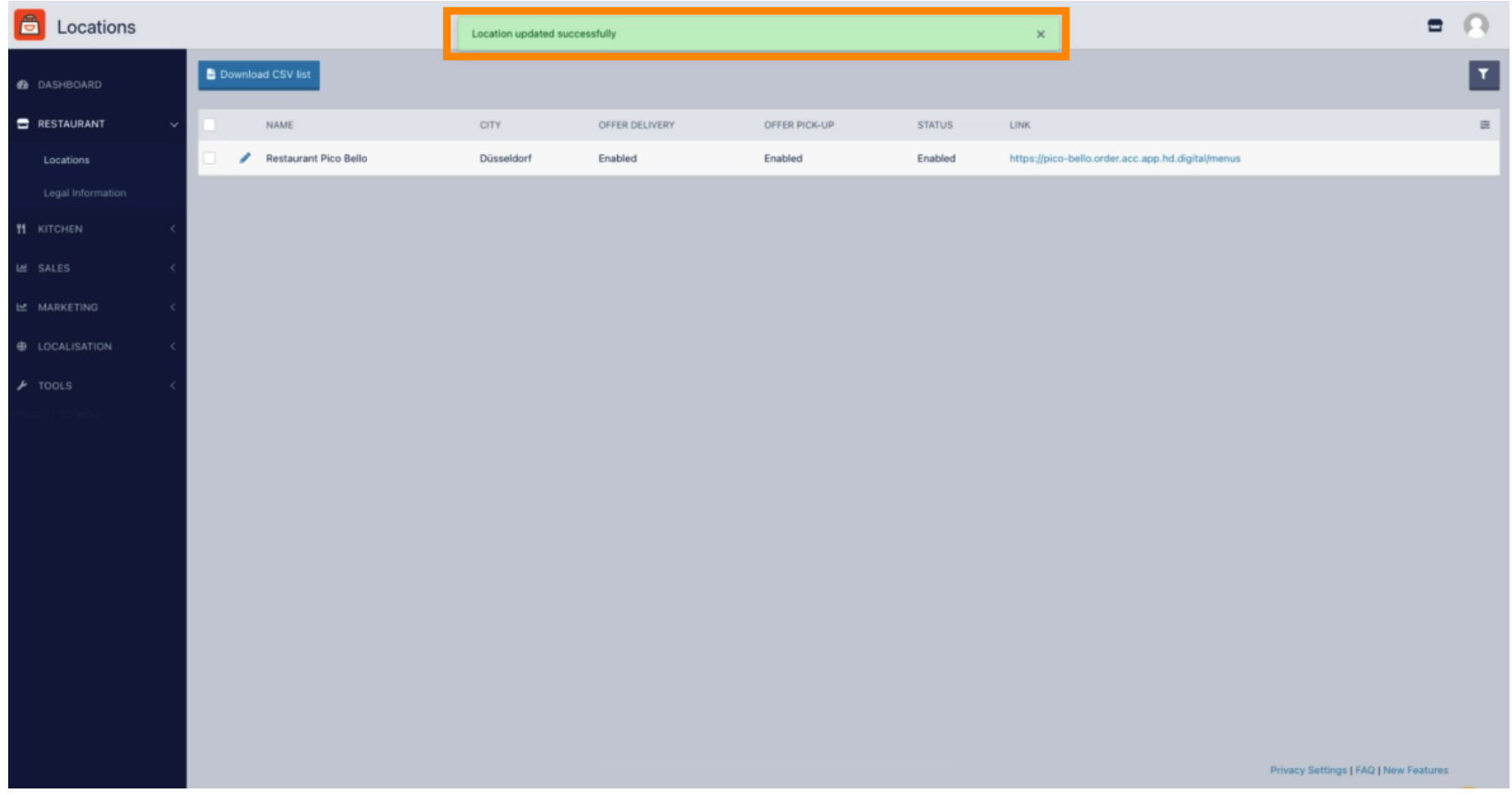

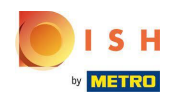

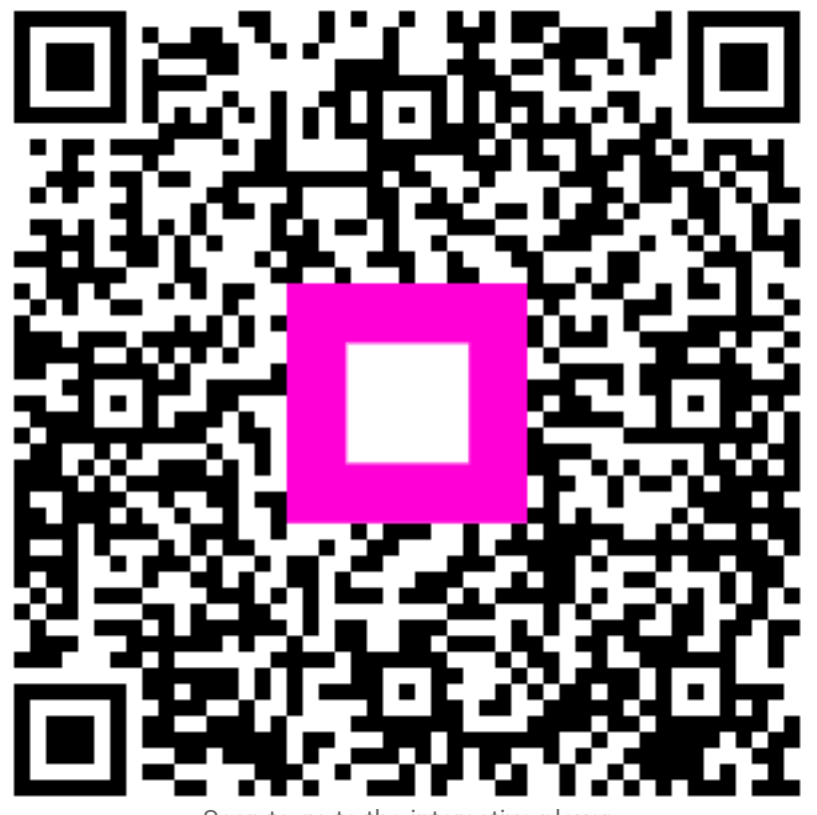

Scan to go to the interactive player